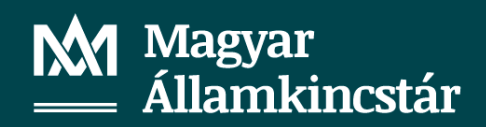

# MobilKincstár Felhasználói Kézikönyv

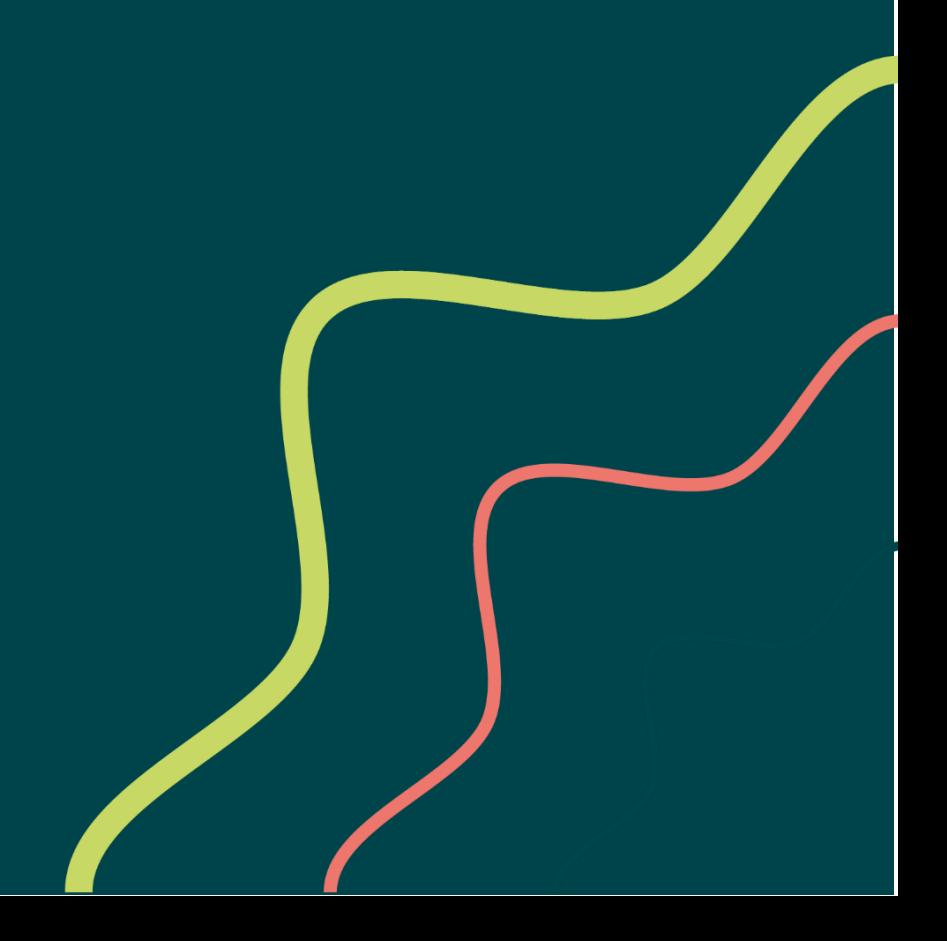

# Tartalomjegyzék

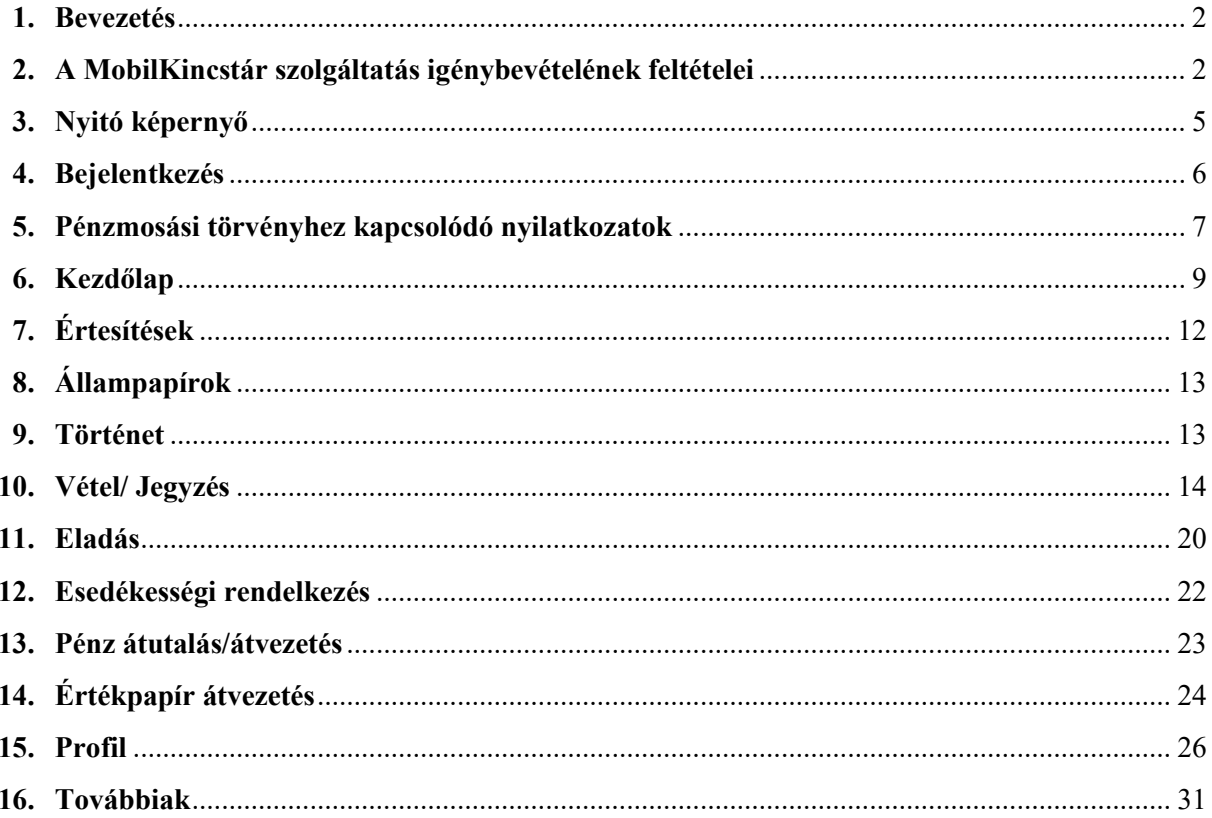

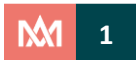

# <span id="page-2-0"></span>**1. Bevezetés**

A felhasználói kézikönyvben alkalmazott rövidítések:

- Magyar Államkincstár: **Kincstár**
- Értékpapír nyilvántartási-számla: **Számla**
- Tartós Befektetési Számla: **TBSZ**
- Kincstári Start értékpapír nyilvántartási-számla: **Start-számla**
- Nyugdíj Előtakarékossági Számla: **NYESZ**

A Kincstár – ügyfelei kényelmét szem előtt tartva – folyamatosan fejleszti többek között az állampapírforgalmazáshoz kapcsolódó szolgáltatásainak körét és színvonalát. Ezen szolgáltatások között kiemelt helyet foglal el a Kincstár online értékpapír kereskedési rendszere, a MobilKincstár. A szolgáltatás lényegében a WebKincstár egy mobiltelefonokra optimalizált megjelenése. A funkciók és az üzleti működés a WebKincstáréval megegyező, csak a kezelés és a kinézet eltérő.

A MobilKincstár szolgáltatás azon meglévő és leendő Ügyfeleink számára érhető el, akik a személyes ügyintézés során a Kincstár bármely állampapír-[forgalmazó ügyfélszolgálatán](https://www.allamkincstar.gov.hu/hu/ugyfelszolgalatok/szolgaltatasok-megyenkent/73) vagy a Kincstár valamely függő ügynökénél, illetve személyes megjelenés nélkül az [Ügyfélkapun keresztül igénylik](https://www.magyarorszag.hu/szuf_ugyleiras?id=aa118848-fe9a-4037-8495-bd7bacd1a7b1&_n=map_%25E2%2580%2593_webkincstar_es_mobilkincstar_elektronikus_csatorna_igenylese) a MobilKincstár hozzáférést.

#### **MobilKincstáron keresztül könnyen és egyszerűen:**

- ✓ kezdeményezhet állampapírokkal és pénzösszegekkel kapcsolatos műveleteket (állampapír vásárlása, eladása, utalás indítása),
- ✓ áttekintheti portfólióját, annak pillanatnyi értékét,
- ✓ ellenőrizheti számlája forgalmát,
- ✓ megnézheti befektetései jövőbeli esedékességfizetéseit.

A felhasználói könyv célja, hogy bemutassa a MobilKincstár működését, az elérhető funkciókat, valamint támogassa a felhasználókat. A szolgáltatás igénybevétele előtt kérjük, olvassa el figyelmesen az [Elektronikus csatornákon keresztüli értékpapír forgalmazás használati feltételei](https://www.allamkincstar.gov.hu/lakossagi-ugyfelek/allampapir_forgalmazas/tajekoztatok-tudnivalok/befektetesi-szolgaltatasi-Uzletszabalyzat)t.

# <span id="page-2-1"></span>**2. A MobilKincstár szolgáltatás igénybevételének feltételei**

A MobilKincstár szolgáltatás a számlaszerződés megkötésével vagy az elektronikus szolgáltatás igénylésével vehető igénybe. Az igényléssel kapcsolatban a Kincstár Allampénztári Irodái, állampapír-forgalmazó ügyfélszolgálatai, továbbá a [Központi Ügyfélszolgálati Iroda](https://www.allamkincstar.gov.hu/header-tartalmak/telekincstar/telekincstar2) (Call Center) ügyintézői, valamint a Kincstár állampapír forgalmazásban érintett függő ügynökei szolgálnak bővebb információval.

Az igényléshez mobiltelefonszám megadása szükséges, amely elsődleges kapcsolattartási telefonszámként kerül rögzítésre a Kincstár kereskedési rendszerében. Külföldi szám esetén, amennyiben az adott mobilszolgáltató nem áll szerződéses kapcsolatban a Kincstár szolgáltatójával, úgy arra a telefonszámra nem lehetséges az üzenetek kiküldése. Az alábbi [link-](https://www.telekom.hu/lakossagi/szolgaltatasok/mobil/nemzetkozi-roaming/roaming/nem-eu/vilagjaro-eu)en ellenőrizhető a partneri kapcsolat megléte.

Az Ügyfélkapun, postahivatalokban és a Fundamenta személyi bankárain keresztül nyitott számlák tulajdonosainak egy e-mail cím megadása is szükséges, mely rögzítésre kerül a Kincstár kereskedési rendszerében.

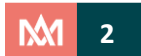

A MobilKincstár alkalmazást a Kincstár kizárólag az AppStore-ban és a Play Áruházban teszi közzé. Kérjük, hogy kizárólag az itt közzétett alkalmazást használja, a MobilKincstárt ismeretlen forrásból ne töltse le, ne telepítse!

Amennyiben nem szeretné letölteni a MobilKincstár alkalmazást, úgy a WebKincstár használatához bármely android vagy iOS rendszert futtató eszköz böngészője menüjében aktiválnia szükséges az úgynevezett asztali módot.

A MobilKincstárban nincs lehetőség oldalak nyomtatására, exportálására, illetve importálására. A mobiltelefon navigációs gombjainak (frissítés, vissza, előre) használata nem ajánlott, helyette minden esetben használja a MobilKincstár felületének vezérlő elemeit.

#### **1.1. Tanácsok a MobilKincstár biztonságos használatához**

Kérjük, hogy a MobilKincstár használata során fokozottan figyeljen az alábbiakra:

- ➢ Használjon szakszerűen telepített és beállított, jogtiszta operációs rendszert és szoftvereket, amelyekhez rendszeresen letölti és telepíti a legfrissebb hibajavításokat, javító csomagokat.
- ➢ Használjon tűzfal szoftvert, valamint rendszeresen frissített antivírus és kémprogramirtó szoftvert és legalább havonta futtasson le teljes rendszervizsgálatot!
- ➢ Kezelje óvatosan az ismeretlen forrásból, vagy ismert feladótól, de szokatlan tárggyal vagy szöveggel érkező e-maileket. Ne nyisson meg bizonytalan forrású csatolmányokat, linkeket. Ezzel megelőzheti a rosszindulatú programok bejutását a levelező rendszeren keresztül.
- ➢ Jelszava ne legyenek könnyen kitalálható, és időközönként cserélje le!
- ➢ Mobiltelefonját ne hagyja őrizetlenül, és a használat felfüggesztésekor, vagy befejezésekor lépjen ki a használt alkalmazásból, zárolja a telefon képernyőjét!
- ➢ Ne tartson nyitva más böngésző ablakot, és ne futtasson a MobilKincstár használata során más programokat. A használat után a MobilKincstár applikációból először jelentkezzen ki, majd csak ezt követően zárja be az alkalmazást.
- ➢ Mobiltelefonja gyári jogosultsági beállításait ne törje fel (root, jailbreak), mivel ez az eszköz általános védelmi szintjét gyengíti!
- ➢ Lehetőleg ne végezzen tranzakciót az interneten publikus helyekről.

#### **A Kincstár nem küld ügyfelei részére azonosító, vagy személyes adatok megadására irányuló emailt. Amennyiben ilyen utasítást tartalmazó megkeresést kap, kérjük, azt válasz nélkül utasítsa el, és vegye fel a kapcsolatot a Kincstár [telefonos ügyfélszolgálatával](http://www.allamkincstar.gov.hu/hu/elerhetosegek/call-center/)!**

A WebKincstár szolgáltatás igénylésekor rögzített telefonszámához tartozó mobilkészülékének elvesztéséről, eltulajdonításáról mobilszolgáltatóját és a Kincstárt is haladéktalanul értesítse. A Kincstár nem küld ügyfelei részére azonosító, vagy személyes adatok megadására irányuló e-mailt, valamint telefonon keresztül sem kér ilyen információkat, nem kéri programok telepítését. Amennyiben ilyen utasítást tartalmazó megkeresést kap, kérjük, azt válasz nélkül utasítsa el, és vegye fel a kapcsolatot a Kincstár [telefonos ügyfélszolgálatával](http://www.allamkincstar.gov.hu/hu/elerhetosegek/call-center/).

#### **1.2. Alapvető tudnivalók a MobilKincstár használatához**

A MobilKincstáron keresztül végrehajtott és jóváhagyott tranzakciók utólagos, ügyfél általi törlésére, módosítására az internetes felületen nincs lehetőség. Ennek tudatában körültekintően kell eljárni és az adott művelet jóváhagyása előtt ellenőrizni kell a tranzakció rögzítése során megadott adatok, értékek és a számla jellegének (Belföldi magánszemély, TBSZ) helyességét.

Ügyelni kell arra, hogy egy adott tranzakció több műveletből tevődik össze, így ezek jóváhagyása különkülön szükséges a tranzakció teljesüléséhez. Félbehagyott művelet esetén a kezdeményezett tranzakció nem teljesül és adott értéknap zárásakor törlésre kerül.

6 percen túli inaktivitás esetén a MobilKincstár automatikusan kilépteti a bejelentkezett felhasználót. Kiléptetés előtt 1 perccel figyelmeztető ablak jelenik meg, melyben a kapcsolat bontásáról kap értesítést a bejelentkezett felhasználó. A jóváhagyás nélküli tranzakciók törlésre kerülnek, azok ismételt rögzítése szükséges.

A felhasználó kizárólag egy elektronikus felületen lehet bejelentkezve. Amennyiben másik böngészőablakban, számítógépen, vagy a WebKincstárra is szeretne bejelentkezni, akkor a korábban bejelentkezett elektronikus felületen – figyelmeztető üzenet mellett – kiléptetésre kerül.

A MobilKincstár felületen minden tranzakció végrehajtását követően az ügyfelek biztonsága érdekében a rendszer egy megerősítő kódot vár az ügyféltől, ami megegyezik az ügyfél által alkalmazott jelszóval.

#### **2.3. Értéknapváltás**

Az értéknapváltás hétfőtől-csütörtökig 16:00 óra, pénteken 14:00 óra. Munkaszüneti napok miatt áthelyezett munkanapokon a hirdetmény útján közzétett nyitva tartási időben történő befogadás esetén – az azokban megjelölt eltérő értéknap hiányában – tárgynapon, az ezen időpontok után az elektronikus csatornán keresztül adott megbízásokat a következő munkanapon teljesíti a Kincstár, figyelemmel az értéknapváltásra, amennyiben a fedezet rendelkezésre áll. A Kincstár a Bónusz Magyar Állampapír, az Euró Magyar Állampapír, Prémium Magyar Állampapír, a Prémium Euró Magyar Állampapír és az Önkormányzati Magyar Államkötvény vonatkozásában a vásárlásra vonatkozó megbízásokat, az adott értéknap szerinti értéknapváltás időpontjáig a tárgynapot követő munkanapon, az értéknapváltás időpontját követően a tárgynapot követő 2. munkanapon érvényes árfolyamon teljesíti, amennyiben a fedezet rendelkezésre áll. Amennyiben a tranzakció rögzítése közben kerül sor értéknapváltásra, erről figyelmeztető üzenet tájékoztatja a felhasználót.

#### **2.4. Vásárlásra és visszaváltásra vonatkozó limitek**

A napi vételi és eladási limiteket a Kincstár a hatályos Hirdetményében teszi közzé. Az Államadósság Kezelő Központ Zrt. egyes állampapírok esetében Értékesítési Korlátot határoz meg, melyet az adott állampapír Nyilvános Ajánlattételében és Ismertetőjében tesz közzé. A napi vételi és eladási, valamint az Értékesítési Korlátot meghaladó tranzakció rögzítése esetén a tranzakció jóváhagyásakor a felületen megjelenő rendszerüzenet figyelmezteti a felhasználót.

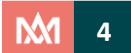

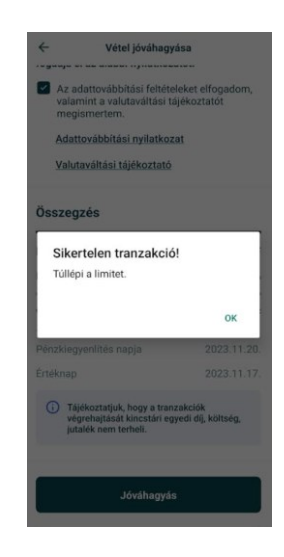

Ebben az esetben limitösszeg alatti értékkel kell megismételni a tranzakció rögzítését.

# <span id="page-5-0"></span>**3. Nyitó képernyő**

A MobilKincstár használatához az alkalmazást az AppStore-ból (iOS alapú készülékek), vagy a Play Áruház-ból (Android alapú készülékek) szükséges letöltenie. Az alkalmazás telepítését a letöltést követően a készüléke automatikusan elvégzi. Sikeres telepítést követően a MobilKincstár ikonját megérintve elindul az alkalmazás.

A nyitó képernyő felső részén a Kincstár logója és a "Mert megtakarítani érdemes!" felirat látható. Alatta a "Bejelentkezés", az "Alkalmazás kipróbálása" és az "Online számlanyitás" gomb. A képernyő alsó részén a "Jogi nyilatkozat", az aktuális verziószám és a "Magyar Államkincstár" felirat látható.

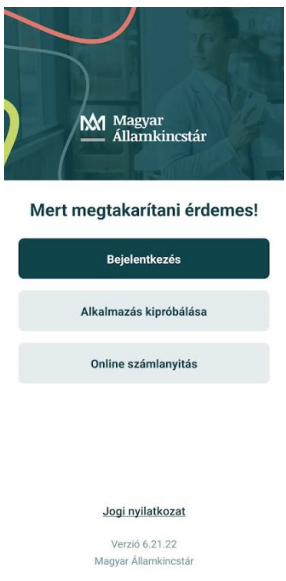

#### **Alkalmazás kipróbálása**

A demó verzióval regisztrálás nélkül próbálhatja ki a WebKincstárat. Bizonyos funkciók ezen a felületen nem érhetőek el.

#### **Online számlanyitás**

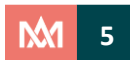

Ha még nem rendelkezik a Kincstárnál számlával, a gombra kattintva lehetősége van ügyfélkapun keresztül benyújtani számlanyitási igényét.

# <span id="page-6-0"></span>**4. Bejelentkezés**

A regisztrációhoz kötött szolgáltatások eléréséhez Önnek a Kincstárnál vezetett számlával kell rendelkeznie, valamint ahhoz kapcsolódó elektronikus szolgáltatást kell igényelnie. A szolgáltatást a Kincsár [Állampénztári Irodáiban,](http://www.allamkincstar.gov.hu/hu/ugyfelszolgalatok/szolgaltatasok-megyenkent/14/) állampapír-forgalmazó [ügyfélszolgálatain,](http://www.allamkincstar.gov.hu/hu/ugyfelszolgalatok/szolgaltatasok-megyenkent/70/) a kijelölt postahivatalokban személyes megjelenés során, a Fundamenta személyi bankárain és Ügyfélkapun keresztül lehet igényelni.

WebKincstár és MobilKincstár szolgáltatásra ugyanazon jelszó érvényes. Módosítás esetén mindkét szolgáltatásra az új jelszóval lehetséges a belépés.

Amennyiben Ön még nem igényelt elektronikus szolgáltatást, akkor az "Alkalmazás kipróbálása" segítségével részletesen megismerkedhet a MobilKincstár rendszerével.

**Első bejelentkezéskor** az elektronikus szolgáltatás igénylésekor rögzített mobiltelefonszámra küldött megerősítő SMS kód megadásával lehet hozzárendelni a készüléket a szolgáltatáshoz. Belépést követően kötelező a jelszó megváltoztatása.

A továbbiakban új jelszó igénylésére az alábbi módokon van lehetőség:

• a WebKincstár és a MobilKincstár bejelentkezési felületen az "Új jelszó igénylés" menüpontban a felhasználónév és a rendszerben rögzített e-mail cím megadásával. A sikeres jelszóigénylést követően a megerősítő e-mailben lévő linkre történő kattintással adható meg az új jelszó. Amennyiben nem találja a megerősítő e-mailt a postafiókjában, ellenőrizze a levélszemét (spam) mappát és/ vagy az összes többi mappát a postafiókjában. Az új jelszó rögzítésére 30 perc áll rendelkezésre, ennek hiányában a rendszer automatikusan törli az igénylési kérelmet;

Jelszómódosítást követően a jelszó WebKincstárra és MobilKincstárra egyaránt érvényes lesz.

**További bejelentkezések** során a felhasználónév, a jelszó és az SMS kód megadása szükséges.

A **felhasználó név** az elektronikus szolgáltatásokhoz használatos nyolc számjegyű azonosító, ami alapértelmezettként az Ügyfél-azonosító (UF előtag nélkül).

A nyolc számjegyű azonosító megtalálható a Számlaszerződésen. Az Ügyfélkapun, postahivatalokban és a Fundamenta személyi bankárain keresztül nyitott Számlák esetén az ügyfél részére – a számlanyitáshoz kapcsolódóan előállított dokumentumokkal együtt – Ügyfélkapus tárhelyére vagy postai úton megküldött, elektronikus csatornákra vonatkozó jogosultság aktiválásához tartozó tájékoztató is tartalmazza.

Belföldi magánszemélyhez és TBSZ-hez, vagy NYESZ-hez tartozó számla számával közvetlenül nem lehetséges belépni. A felhasználó névvel történő belépést követően a rendszer megjelenteti valamennyi, a bejelentkezett felhasználóhoz kapcsolódó számlát.

A **jelszó** az ügyfél által rögzített egyszeri belépést biztosító egyedi karakter, amely első belépéskor kötelezően megváltoztatandó.

A jelszónak az alábbi kritériumoknak kell megfelelnie:

- hossza minimum 8 karakter,
- tartalmaznia kell kis- és nagybetűt,
- tartalmaznia kell legalább egy számjegyet,

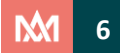

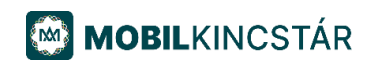

- tartalmaznia kell legalább egy speciális karaktert,
- nem lehet azonos a felhasználó névvel,
- nem egyezhet meg az utolsó három alkalommal megadott jelszóval,
- tartalmazhat ékezetes karaktert.

A megváltoztatott/megadott jelszó a WebKincstárra is érvényes lesz.

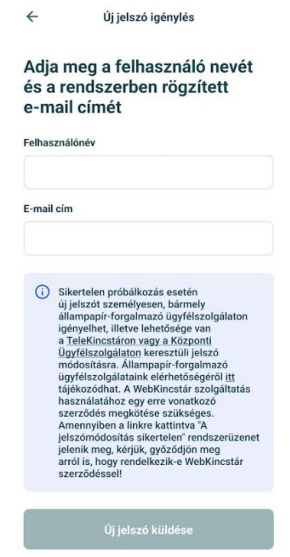

Egymást követő 5 sikertelen belépési kísérlet után a rendszere aznapra (naptári nap) a jelszót érvényteleníti, a belépést nem engedélyezi. Következő nap(ok)on a rendszer naponta 5 alkalommal ad lehetőséget ismételt belépésre mindaddig, míg sikeressé válik az azonosítás, vagy az ügyfél úgy nem dönt, hogy új jelszót igényel.

Amennyiben a felhasználó nem rendelkezik MobilKincstár szolgáltatás igénybevételéhez szükséges szerződéssel, új jelszó igénylésekor "*A megadott felhasználó név vagy e-mail cím nem létezik a rendszerben*" üzenet jelenik meg. Ebben az esetben kérjük, győződjön meg arról, hogy helyesen adta meg a felhasználó nevet és az e-mail címet, rendelkezik MobilKincstár szerződéssel, valamint az Ön által megadott e-mail cím megegyezik a Kincstár rendszerében rögzített e-mail címmel.

Amennyiben a szolgáltatás működéséért felelős szerver leáll, vagy a háttér-rendszer bármilyen technikai hiba miatt nem érhető el, a belépés sikertelen. Ilyen esetben "*A szolgáltatás jelenleg nem elérhető*. *Kérjük, próbálja meg később.*" üzenet jelenik meg.

# <span id="page-7-0"></span>**5. Pénzmosási törvényhez kapcsolódó nyilatkozatok**

A Kincstár, mint pénzforgalmi és befektetési szolgáltató az üzleti kapcsolat létesítésekor köteles elvégezni és az informatikai rendszerben rögzíteni az ügyfél-átvilágítás érdekében az ügyfél és a tényleges tulajdonos azonosítását, valamint fel kell mérnie az ügyfél befektetésekkel kapcsolatos ismereteit és tapasztalatait. Amennyiben a Kincstár kereskedési rendszerében hiányoznak a MiFID, a Tényleges tulajdonosi és Kiemelt közszereplői nyilatkozatok, vagy ezek kitöltésére két évnél régebben került sor, illetve az ügyfélkapun keresztül történt a számla megnyitása, az elektronikus csatornával rendelkező ügyfeleknek lehetőségük van a MobilKincstár vagy a WebKincstár felületen nyilatkozni.

Megfelelési nyilatkozat:

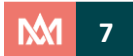

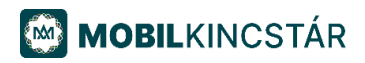

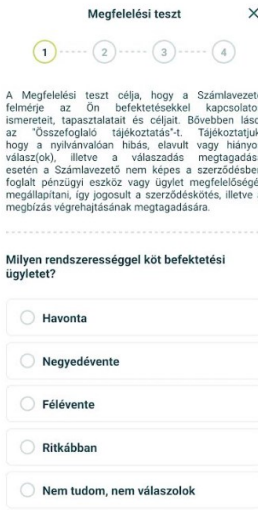

Tényleges tulajdonosi nyilatkozat:

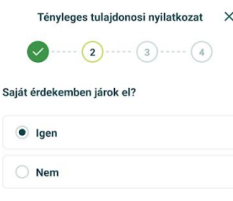

Kész

Kiemelt közszereplői nyilatkozat:

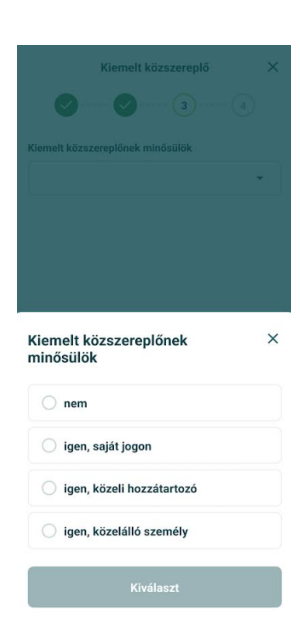

A MobilKincstár csak a nyilatkozatok kitöltése után használható.

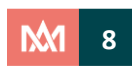

# <span id="page-9-0"></span>**6. Kezdőlap**

Sikeres bejelentkezést követően a felső menüsorban a profil, az értesítések opció jelenik meg. A képernyő középső részén a portfólió értékét bemutató felület található. Az alsó menüsorban a "*Kezdőlap"*, az "*Állampapírok"*, a "*Történet"* és a "*Továbbiak"* menüpont található.

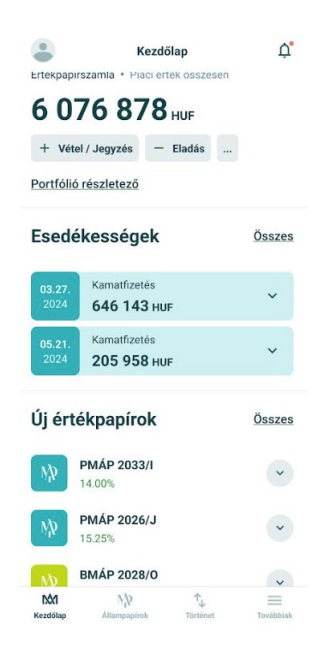

A kezdő lapon megtekinthető a pénzszámla (ügyfélszámla) aktuális egyenlege, portfólió kimutatás tartalmazza az instrumentumok értékét, a befektetések összetételét, az aktuális portfólióérték lejárati megoszlását, a következő esedékességfizetések időpontjait, az állampapírokhoz kapcsolódó információkat.

Az oldalon megtekinthető a pénzszámla (ügyfélszámla) aktuális egyenlege, a szabad és zárolt pénzegyenleg. *A piaci érték* meghatározása az adott értéknapon érvényes árfolyam alapján történik. (Az árfolyam csak az értékelést szolgálja, nem jelenti azt, hogy a Kincstár ezen az árfolyamon vásárolja meg az értékpapírt.)

#### **Portfólió részletező**

A portfólió részletező érintésre lista vagy diagram nézetben jeleníti meg a portfólió összetételét.

Portfólió részletező lista nézet szerinti megjelenítése:

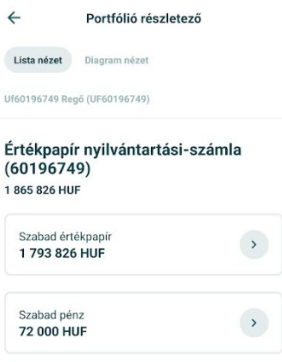

Portfólió részletező diagram nézet szerinti megjelenítése:

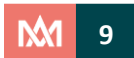

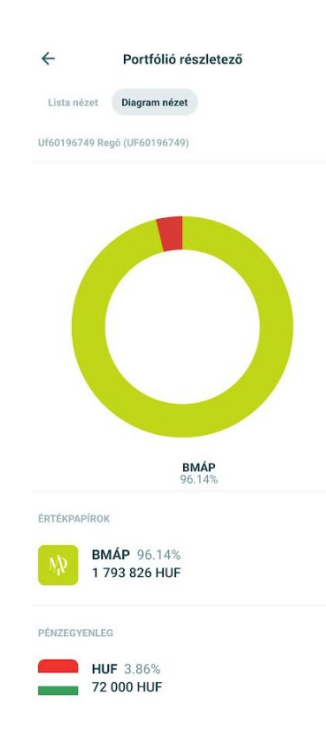

Lista nézetben tételesen alá lehet bontani minden, a számlatulajdonos tulajdonát képező állampapír típusokat, devizanem, névértéken nyilvántartott állomány, piaci érték szerinti kimutatásban. Amennyiben az adott állampapírból van vásárolható állomány, a "Vétel" gombot megérintve közvetlenül a tranzakció felületre irányít át a rendszer.

#### **Kezdőlap**

A Kezdőlap felső menüsorában megjelenő elemek:

- Profil: a bejelentkezett felhasználó alapadatai. Érintésre a felhasználó neve, UF azonosítója, a számla száma jelenik meg. További opciók: Számla választás, Jelszó módosítás, Ügyfél adatok, Bankszámlaszámok, Beállítások, Súgó, Kijelentkezés.
- Értesítések: az aktuális híreket, a beérkezett leveleket és az értesítéseket tartalmazza. Új hír vagy olvasatlan levél esetén piros színű pont jelenik meg az értesítési elem jobb felső sarkában.

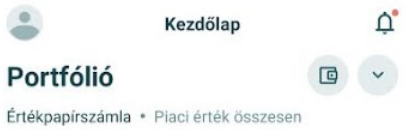

Belépett felhasználó részére a Kezdőlap felületen a kiválasztott ügyfélhez tartozó alábbi adatok láthatóak:

- Portfólió értéke, ezen belül: Portfólió részletező
- Esedékességek: az adott számlához tartozó esedékességfizetési időpontok közül a három legközelebbit jeleníti meg. Az Összes opcióra kattintva az esedékességfizetések részletei jelennek meg grafikonos formában (választható) havi, negyedéves, féléves bontásban, valamint a jövőbeli esedékességfizetések lista formában.
- Új értékpapírok: adott számla típusához igazodó, aktuálisan vásárolható állampapírok listája.

#### **Portfólió értéke**

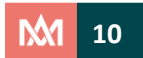

Az adott számla egyenlegét jeleníti meg. Alapértelmezettként a belépett felhasználó összes ügyfélszámlája megjelenítésre kerül.

A portfólió értéke összesítő táblázat az adott ügyfélszámlára vetítve elkülönítetten jeleníti meg a portfólió forint és euró egyenlegét pénz-, értékpapír- és elszámolás alatt lévő értékpapír bontásban. Az összesen sor az egyes forint és euró alapú értékpapírok aktuális egyenlegét mutatja forint és euró bontásban. A "*Piaci érték összesen*" megmutatja, hogy a kiválasztott portfólió összesen mekkora értéket képvisel forintban. Euró esetén az aktuális Magyar Nemzeti Bank által jegyzett HUF/EUR deviza középárfolyam szerinti átváltási árfolyamot alapul véve.

A Kincstár nem jegyez vételi árfolyamot azon állampapírok esetében, melyek lejárata, vagy esedékességfizetése (kamat/tőke) 2 munkanapon belül esedékes. E napokon az állampapír visszaváltására nincs lehetőség. Ezen időszak alatt a portfólió értékében az utolsó ismert bruttó vételi árfolyamot jeleníti meg a rendszer.

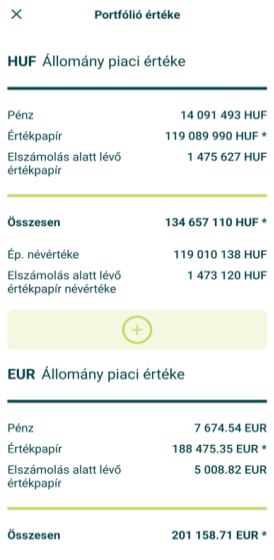

#### **Esedékességek**

Ezen a felületen az adott számlán nyilvántartott értékpapírok kamatfizetési időpontja, az értékpapír neve, az esedékességfizetés típusa (lejárat, kamatfizetés), a kiválasztott számla típusa, az érintett állampapír névértéke és az esedékességfizetés napján várható kifizetés bruttó összege látható. Az esedékességfizetés napját értékpapíronként eltérő színnel jelöli a felület. Itt adható rendelkezés a teljes esedékes összeg újrabefektetésére.

Az "*Esedékességek*" blokk "*Összes*" feliratát megérintve oszlopdiagram jeleníti mega kiválasztott ügyfél számláján lévő értékpapírok lejárati megoszlását havi, negyedéves, féléves, éves bontásban. Az adott időszakban lejáró értékpapírokat eltérő szín szerint, a megfelelő arányokat névérték alapján jeleníti meg a felület. A táblázat vízszintes tengelyén az értékpapírok lejárati ideje látható havi, negyedéves, féléves, éves bontásban. A függőleges tengelyen az értékpapírok összesített forint névértéke látható. Euró devizanemben kibocsátott állampapírok esetén a névérték forintban kimutatott összege kerül megjelenítésre, zárójelben, euróban is kifejezve.

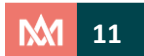

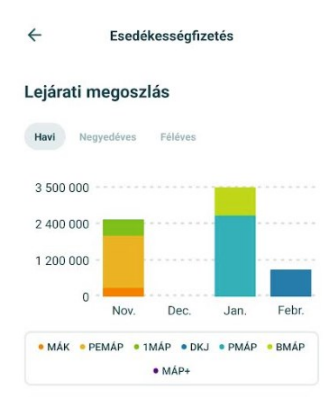

# **Új értékpapírok**

Ezen a felületen a Kincstár által aktuálisan forgalmazott értékpapírok jelennek meg a sorozat megnevezése, az aktuális névleges kamat szerinti megjelenítéssel.

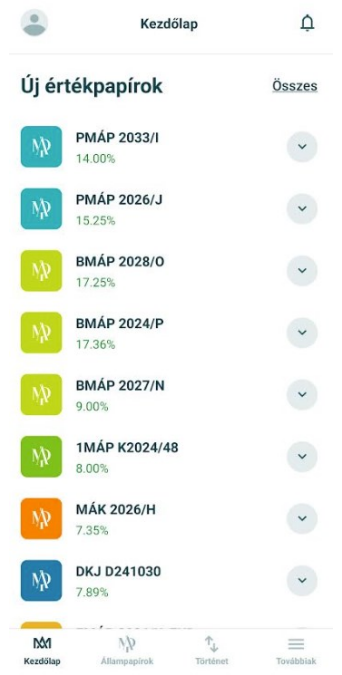

Az értékpapír további adatai az adott állampapír sorának lenyíló részét megérintve tekinthetők meg (lejárat időpontja, kamatozás típusa, alapcímlete, árfolyama, aktuális névleges kamata, értékapír devizaneme). A panelablakból a "Vétel" gombbal közvetlenül indítható a vásárlási tranzakció.

# <span id="page-12-0"></span>**7. Értesítések**

Az aktuális híreket és a beérkezett leveleket tartalmazza. Új hír vagy olvasatlan levél esetén piros színű pont jelenik meg az értesítési elem jobb felső sarkában. A leveleket lehet törölni, de automatikusan is törlésre kerülnek a küldéstől számított egy évet követően.

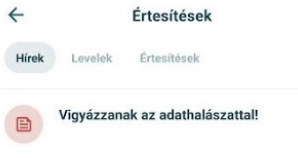

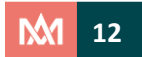

# <span id="page-13-0"></span>**8. Állampapírok**

#### **Állampapír kereső**

Ezen a felületen található a Kincstár által forgalmazott értékpapírok összesített listája, mely igény szerint különböző szempontok beállításával szűkíthető.

Választható szűrési feltételek:

- Típus: a keresett értékpapír megnevezése alapján, lenyíló listából választható
- Kamatozás típusa: a keresett értékpapír kamatozásának típusa alapján fix és/ vagy változó opció választható, lenyíló listából
- Devizanem: a keresett értékpapír devizaneme alapján forint és/ vagy euró opció választható, lenyíló listából
- Futamidő: a keresett értékpapír futamideje alapján négy intervallum választható

Az adott szűrési feltételeknek megfelelő találati listából közvetlenül indítható vételi tranzakció. A szűrők törlésével a korábban beállított feltételek egyidejű törlésére van lehetőség.

A Kincstár által forgalmazott értékpapírok birtokába jegyzés vagy vásárlás útján lehet jutni. Erre vonatkozóan az adott állampapírhoz kiadott Nyilvános Ajánlattételből és Ismertetőből tájékozódhat, melyet a Kincstár honlapján az adott állampapír [leírásánál](https://www.allamkincstar.gov.hu/lakossagi-ugyfelek/allampapir_forgalmazas/Forgalmazott-allampapirok) talál. Az állampapír megnevezése mellett található információs gomb segítségével információkhoz lehet jutni az adott állampapír főbb adatait illetően.

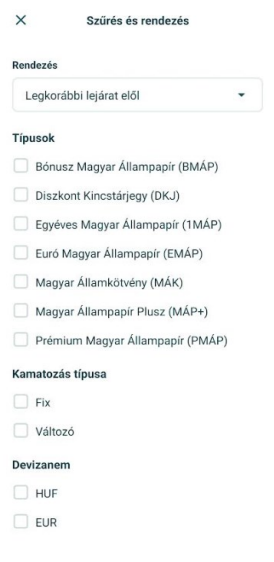

Az árfolyamok tájékoztató jellegűek, a Kincstár az árfolyam-változtatás jogát fenntartja. Az árfolyam változás időpontjában folyamatban lévő ügyletek esetében a Kincstár minden esetben a vonatkozó ügylet megkötésének időpontjában érvényes árfolyamot alkalmazza. A Kincstár által közölt árfolyam visszavonásig érvényes.

# <span id="page-13-1"></span>**9. Történet**

Ezen a felületen az adott számlán egy meghatározott időszakban végrehajtott tranzakciók tekinthetők meg, valamint a kapcsolódó, különböző szempontok alapján összeállított számlakivonat. Választható időszakok: aktuális hónap, előző 30 nap, előző 90 nap, illetve egyedi időpont. Legtávolabbi időpont a tárgyévet megelőző év január 1-je. Alapértelmezettként az aktuális hónapot jeleníti meg a rendszer.

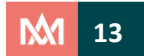

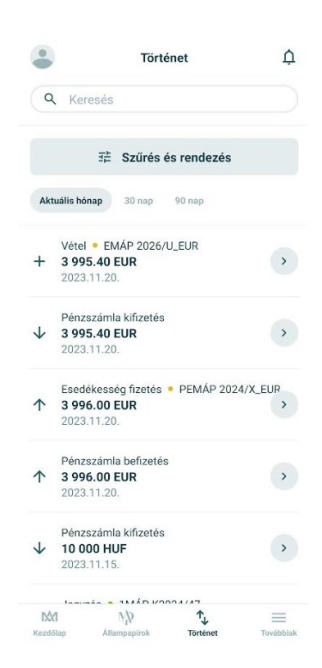

Az adott tranzakció sorának jobbra mutató nyilát megérintve megjelennek a részletes adatok.

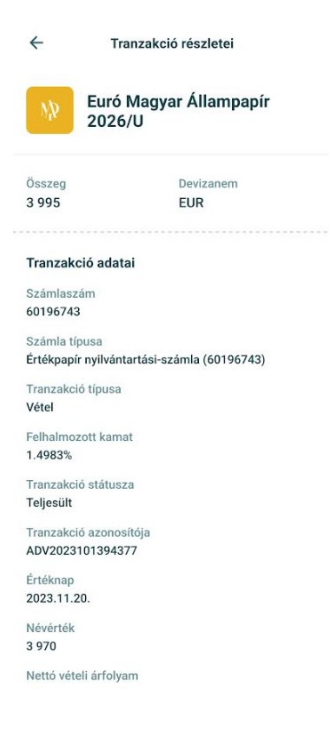

# <span id="page-14-0"></span>**10. Vétel/ Jegyzés**

A "*Továbbiak*" menüpont alól érhető el a "*Vétel/ Jegyzés*" tranzakció. Ez a felület tartalmazza mindazon műveleteket, melyek segítségével rendelkezhet számlái pénzegyenlege és értékpapír állománya felett. A tranzakciók elkészítésének lépései könnyen nyomon követhetők, mivel a tranzakció adatainak kitöltése és megerősítése után a Jóváhagyás felületen ellenőrizhető az elkészített és jóváhagyásra váró tranzakció. A jóváhagyás után a Visszaigazolás felületen kerül megjelenítésre a rendszerben rögzített tranzakció. Az ügyfelek kizárólag azon értékpapírok közül választhatnak, amelyek megvásárlására a kiválasztott számla alapján jogosultak.

Ebben a menüpontban kezdeményezhető állampapír vásárlás, függetlenül attól, hogy az értékpapír tulajdonságai alapján jegyzés (Egyéves Magyar Állampapír és a Magyar Állampapír Plusz esetén) vagy vétel útján kerülhet birtokunkba.

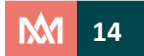

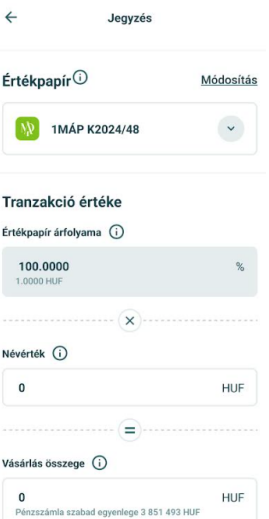

#### **Vétel tranzakció részletezése**

Ügyfél: A "Módosítás" gombot megérintve azon ügyfelek közül lehet választani, melyek Számlái felett rendelkezési joggal bír a belépett ügyfél.

Számla: a legördülő menüből azon számlák közül lehet választani melyek felett rendelkezési joggal bír a belépett ügyfél.

Ezt követően megjelennek azok az árfolyammal rendelkező állampapírok, amik az adott számla beállításai alapján vásárolhatók, feltüntetve az adott állampapír megnevezését, a lejárat időpontját, a kamatozás típusát, a devizanemet, az aktuális kamatot és az árfolyamot. A "Kiválaszt" gombra kattintva megjelenik a vásárlási tranzakciós felület.

Névérték: Itt adható meg a vásárolni vagy jegyezni kívánt értékpapír mennyisége névértékben (alapcímletben). A megvásárolni kívánt mennyiség névértékének oszthatónak kell lennie az értékpapír alapcímletével. Hibás összeg megadásakor a rendszer figyelmeztet a helytelen rögzítésre (a beviteli adatmező kerete piros színűre vált).

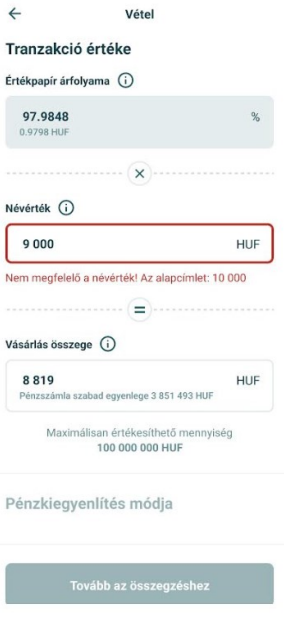

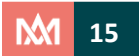

Vásárlás összege: Itt adható meg a vásárlásra szánt összeg. A rendszer ez alapján számolja ki a vásárolható névértéket.

A helyes névérték vagy összeg beírását követően aktívvá válik a "*Tovább a fizetési módokhoz*" gomb.

Fizetési mód kiválasztása: Itt adható meg a vásárlás vagy jegyzés ellenértékének kiegyenlítési módja. Választható fizetési módok:

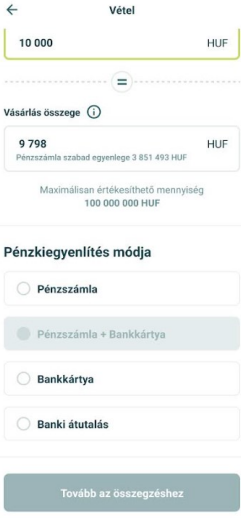

#### **Bankkártyás fizetési mód**

Bankkártyás pénzkiegyenlítési mód választása előtt kérjük, ellenőrizze a bankkártya vásárlási limitet! A "*Tovább az összegzéshez*" gombot megérintve az adattovábbítási feltételek elfogadása és a valutaváltási tájékoztató megismeréséről szóló nyilatkozat elfogadása szükséges. A "*Jóváhagyás*" után a jelszó megadása szükséges a tranzakció megerősítéséhez. Ezt követően a SimplePay bankkártyás fizetési felületére irányít a rendszer. A bankkártya adatok megadása után a "Fizetés" gombra kattintva véglegesíthető a vásárlás folyamata. A fizetési művelet jóváhagyása után a rendszer visszairányít a WebKincstár oldalára.

#### **Google Pay fizetési mód**

Google Pay-el történő fizetési szándék esetén válassza a Bankkártyás vagy – amennyiben a számlán lévő szabad összeget is szeretné felhasználni – a Pénzszámla + Bankkártyás pénzkiegyenlítési mód lehetőséget. A "Tovább az összegzéshez" gombot megérintve a bankkártyás fizetés adattovábbítására vonatkozó adattovábbítási feltételek elfogadása és a valutaváltási tájékoztató megismeréséről szóló nyilatkozat elfogadása szükséges. A "Jóváhagyás" után a jelszó megadása szükséges a tranzakció megerősítéséhez.

Ezt követően a SimplePay bankkártyás fizetési felületére irányít a rendszer. A Google Pay fizetési lehetőség kiválasztása esetén a "Google Pay" gombra kattintva véglegesíthető a vásárlás folyamata. A fizetési művelet jóváhagyása után a sikeres végrehajtásról egy visszaigazoló üzenet jelenik meg. A "Rendben" gomb érintésével a rendszer visszairányít a MobilKincstár kezdő oldalára.

#### **Apple Pay fizetési mód**

Apple Pay-el történő fizetési szándék esetén válassza a Bankkártyás vagy – amennyiben a számlán lévő szabad összeget is szeretné felhasználni – a Pénzszámla + Bankkártyás pénzkiegyenlítési mód lehetőséget. A "Tovább az összegzéshez" gombot megérintve a bankkártyás fizetés adattovábbítására vonatkozó adattovábbítási feltételek elfogadása és a valutaváltási tájékoztató megismeréséről szóló

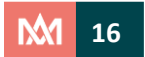

nyilatkozat elfogadása szükséges. A "Jóváhagyás" után a jelszó megadása szükséges a tranzakció megerősítéséhez.

Ezt követően a SimplePay bankkártyás fizetési felületére irányít a rendszer. Az Apple Pay fizetési lehetőség kiválasztása esetén az "Apple Pay" gombra kattintva véglegesíthető a vásárlás folyamata. A fizetési művelet jóváhagyása után a sikeres végrehajtásról egy visszaigazoló üzenet jelenik meg. A "Rendben" gomb érintésével a rendszer visszairányít a MobilKincstár kezdő oldalára.

#### **Banki átutalás fizetési mód**

Akkor választható ez a pénzkiegyenlítési mód, ha a vásárlás ellenértéke banki utalás útján kerül teljesítésre. A pénzkiegyenlítés napjaként azt a napot kell választani, amikor rendelkezésre áll majd a Kincstári számlán a tranzakció végrehajtásához szükséges ellenérték. Jegyzési típusú állampapír esetén a megadott Pénzkiegyenlítési nap nem lehet későbbi, mint az adott állampapír sorozat jegyzési időszakának utolsó napja. Pénzkiegyenlítés napjaként a megjelenő naptárban alapértelmezettként a jegyzési időszak utolsó napját, egyéb típusú állampapír esetén a két értéknappal későbbi jeleníti meg a rendszer, mely a felhasználó által módosítható. A banki utaláson feltüntetendő jogosult számlaszámot a "*Történet*" menüpontban lekérdezett listában, ezen ügylethez tartozó tranzakció adatait a "Részletek" gomb használatával tekintheti meg. Amennyiben adott értéknapig a vételi tranzakció teljes ellenértéke nem érkezik meg az értékpapír nyilvántartási-számlájára, a tranzakció nem teljesül és pénzügyi teljesítés hiányában törlésre kerül.

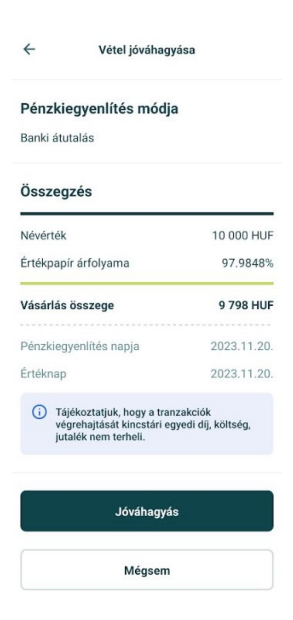

#### **Pénzszámla fizetési mód**

Akkor választható ez a pénzkiegyenlítési mód, ha a szabad pénzszámlán lévő összegből kívánja fedezni a vásárlás ellenértékét. A Pénzszámla szabad egyenlege mezőben látható az aktuális egyenleg, ennek erejéig van lehetőség vételi tranzakciót végrehajtani Pénzszámlás fizetési móddal.

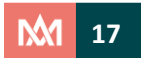

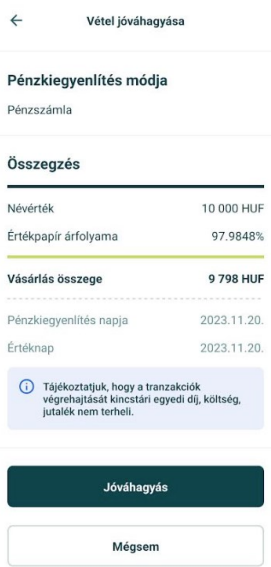

#### **Pénzszámla és bankkártya fizetési mód**

Akkor választható ez a pénzkiegyenlítési mód, ha a vásárlás fedezetét a szabad pénzszámlán lévő összegen felül bankkártyával történő kiegészítéssel (részben pénzszámla terhére, részben bankkártya terhére) kerül biztosításra. Ennél a pénzkiegyenlítési módnál a pénzszámlán lévő összeget teljes egészében fel kell használni, ez az összeg egészíthető ki bankkártyás fizetéssel.

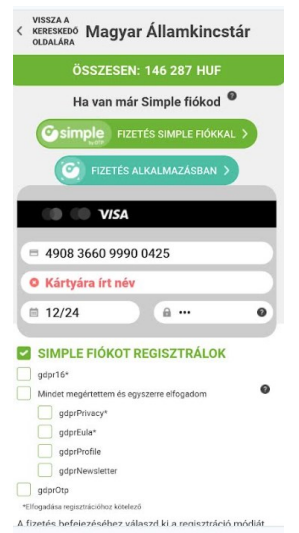

Ügyfél által nem módosítható mezők:

- Értéknap: A tranzakció végrehajtásának értéknapja. Az értéknap nem minden esetben egyezik meg a pénzkiegyenlítés napjával. (Például banki utalásos, későbbi pénzkiegyenlítési napra történő jegyzés/vásárlás esetén).
- Értékpapír árfolyama: Választott értékpapír adott pénzkiegyenlítési napjához tartozó, Kincstár szempontjából értelmezett jegyzési árfolyam.
- Pénzszámla szabad egyenlege: A kiválasztott Számla szabadon felhasználható nem kamatozó pénzegyenlege.
- Bankkártyával fizetendő összeg: Pénzszámla+Bankkártya fizetési mód esetén az az összeg, mely bankkártyával fizetendő. Ezzel az összeggel kiegészítve fogja a Számla szabadon felhasználható pénzösszege fedezni a tranzakció ellenértékét.

**Tranzakció véglegesítése**

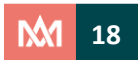

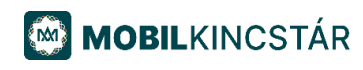

A tranzakció végrehajtásához jelszavas megerősítés vagy biometrikus azonosítóval történő jóváhagyás szükséges.

Amennyiben a tranzakció sikeresen lefutott, "Sikeres végrehajtás" üzenet jelenik meg a felületen.

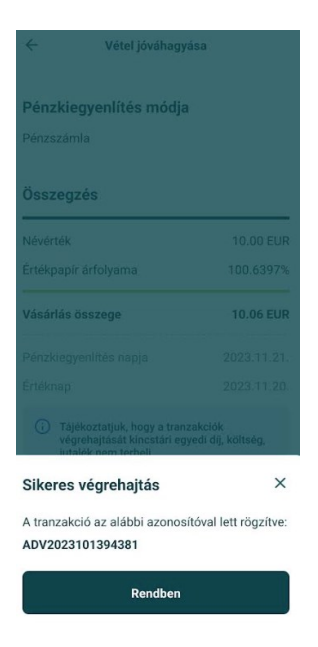

A Tranzakciók megtekintése gomb megnyomásával a Történet menüpont felületére irányít, ahol megtekintheti a rögzített tranzakciókat.

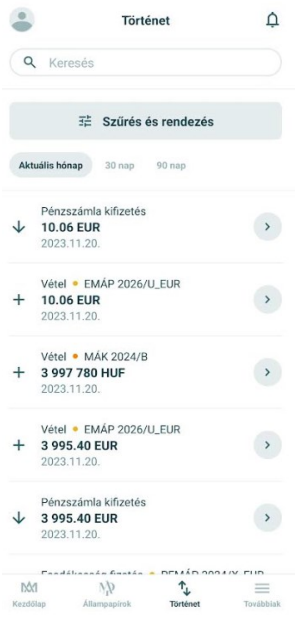

#### **Devizában kibocsátott állampapír vásárlása**

*Euró devizanemben kibocsátott állampapír* vásárlására bankkártyás, pénzszámlás, valamint pénzszámla + bankkártya kiegyenlítési móddal van lehetőség, a forintban kibocsátott állampapír vásárlással megegyezően. Banki utalásos fizetési mód kiválasztására nincs lehetőség. Az Euró devizanemben kibocsátott állampapír vásárlás ellenértéke minden esetben euró kell, hogy legyen.

Bankkártyás fizetésnél az alkalmazott átváltási árfolyamokról (konverzió) a kártyakibocsátójánál szükséges érdeklődni!

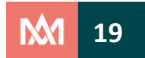

# <span id="page-20-0"></span>**11. Eladás**

A "*Továbbiak*" menüpont alól érhető el az "*Eladás*" tranzakció, mellyel a számlán rendelkezésre álló értékpapír állomány terhére kezdeményezhető értékpapír visszaváltása.

#### **Eladás tranzakció részletezése**

Kitöltendő mezők:

- Számla: a "*Módosítás*" gombot megérintve lehet kiválasztani azt a Számlát, amelyre az eladási tranzakció kerül rögzítésre.
- Az "*Értékpapír választás*" gombot megérintve a vételi árfolyammal rendelkező, ügyfél tulajdonában lévő állampapírok jelennek meg, feltüntetve a lejárat időpontját, kamatozás típusát, alapcímletét, devizanemét, az aktuális kamatot és az árfolyamot. A "*További információ*" az adott állampapír további jellemzőit jeleníti meg. A visszaváltás a "Kiválaszt" gomb megérintésével kezdeményezhető.
- Tranzakció értéke: itt adható meg az eladni kívánt értékpapír mennyisége névértékben vagy eladás összegében.
- Amennyiben egy konkrét összeg erejéig történik az eladás az értékpapír állományból, akkor azt az összeget kell beírni az eladás összege mezőbe. A rendszer az adott napi visszavásárlási bruttó árfolyam alapján a kerekítés szabályait alkalmazza, automatikusan kiszámítja az eladandó névértéket. Figyelembe kell venni, hogy az összeget az esetlegesen levonásra kerülő jövedelemadó, szociális hozzájárulási adó és pénzügyi tranzakciós illeték összege csökkenti.
- Fizetési mód: itt kell megadni, hogy az eladás ellenértékét milyen kifizetési módon teljesítse a Kincstár.

#### **Pénzszámla**

Az eladásra kerülő értékpapír ellenértékének pénzszámlán történő jóváírása.

#### **Banki átutalás**

A korábban rögzített bankszámlaszámok közül lehet kiválasztani a kedvezményezett bankszámla számát. Új bankszámlaszámot a Beállítások / Bankszámlaszámok menüpontban van lehetőség rögzíteni. Az esetleges visszaélések, jogosulatlan banki átutalások megelőzése érdekében a rögzített bankszámlaszám 48 óra elteltével válik aktívvá. A számlaszám rögzítéséről a felhasználó a kereskedési rendszerben rögzített e-mail címére (ennek hiányában SMS értesítés formájában) tájékoztató üzenetet kap.

Közlemény: Banki átutalás fizetési mód választása esetén itt lehet megadni az utaláshoz tartozó közleményt, amely maximum 96 karakterből állhat.

Ügyfél által nem módosítható mezők:

- Fennmaradó értékpapír állomány: a vásárlást követően még rendelkezésre álló értékpapír egyenlege (névérték-állomány)
- Értéknap: a tranzakció végrehajtásának napja, mindig az aktuális értéknap
- Értékpapír árfolyama: választott értékpapír adott értéknaphoz tartozó, a Kincstár szempontjából értelmezett vételi bruttó árfolyam.

A **Jóváhagyás** felületen ellenőrizhetők az eladási tranzakcióhoz megadott adatok. Ha az adatok nem megfelelőek, akkor nyomja meg a **Mégsem** gombot, és módosítsa a tranzakciót. Ha az adatok megfelelőek, akkor nyomja meg a **Tranzakció jóváhagyása** gombot.

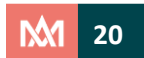

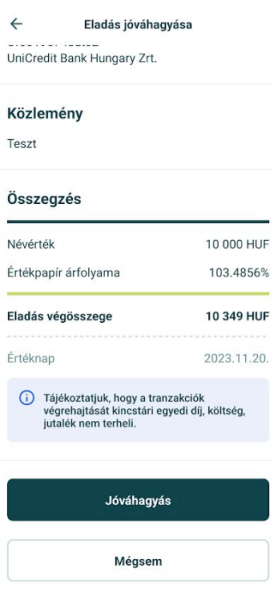

A visszaigazolás képernyőn részletesen feltüntetésre kerül a levont Jövedelemadó, az esetleges Szociális hozzájárulás adó összege, valamint a Levonás utáni összeg. Pénzügyi tranzakciós illeték abban az esetben kerül levonásra, amennyiben az utalás nem természetes (magán) személy bankszámlaszámára történik.

Szociális hozzájárulási adó (szocho) kizárólag a 2019. június 1. előtt forgalomba hozott magyar állampapírok esetében merül fel, amelyeket a magánszemély 2023. július 1. napját követően szerzett meg. Mentesül a szocho fizetési kötelezettség alól az életkezdési letéti számlán, a Start-számlán jóváírt összeg (ideértve a Babakötvényt is), valamint az életkezdési letéti számláról, a Start-számláról a jogosult részére kifizetett összeg.

#### **Tranzakció véglegesítése**

A tranzakció véglegesítéséhez a jelszó megadása szükséges. Amennyiben a tranzakció sikeresen lefutott, "Sikeres végrehajtás" üzenet jelenik meg a felületen.

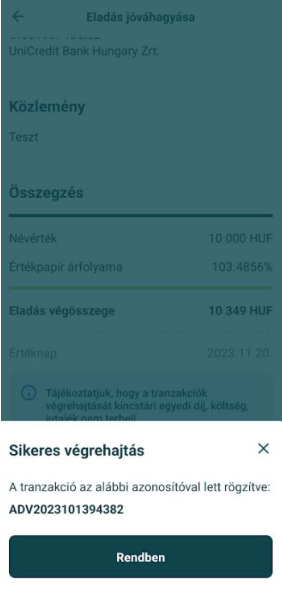

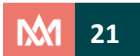

# <span id="page-22-0"></span>**12. Esedékességi rendelkezés**

A "*Továbbiak*" menüpont alól érhető el az "*Esedékességi rendelkezés*" tranzakció, mellyel az értékpapírok jövőbeli esedékességfizetési módjáról lehet rendelkezni a Számlaszerződésben rögzített módtól elérően. Ugyanebben a menüpontban van lehetőség az esedékességfizetésekre előzetes rendelkezést adni újrabefektetés céljából.

Az esedékes összeg – egyéb rendelkezés hiányában – a Számlaszerződésben rögzítettek szerint automatikusan az ügyfél pénzszámláján kerül jóváírásra. A tranzakciók kezdeményezése közvetlenül a pénzszámla terhére valósítható meg. Amennyiben a szerződéskötéskor olyan rendelkezést adott, hogy esedékességfizetésének összege minden esetben banki utalással kerüljön teljesítésre, az esedékességfizetés napját megelőző munkanap, napzárást követően a korábban megadott bankszámlaszámra átutalja a Kincstár az összeget.

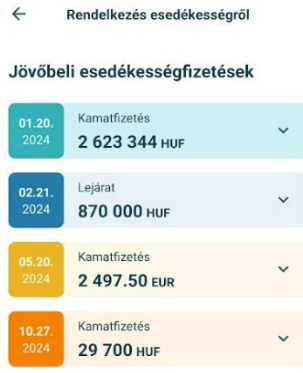

#### **Tranzakció részletezése**

#### **Számlaválasztó**

Alapértelmezettként a bejelentkezett ügyfél számlája látható. A "Módosítás" gomb megérintésével megjelennek mindazon számlák, amelyek felett a belépett ügyfél rendelkezési joggal bír. A "*Kiválaszt*" gomb megérintésével megtörténik a számla kiválasztása. Az "*Esedékességfizetési szerződés*" blokk "*Esedékességfizetések*" opcióval megjelennek az adott számlán található értékpapírok, amelyek esedékességfizetéséről rendelkezni lehet. Az adott jövőbeli esedékességfizetéssel rendelkező értékpapír sorát megérintve a lefelé mutató nyilat megérintve, majd a "Kiválaszt" gombbal lehet befektetési megbízást adni.

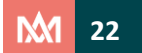

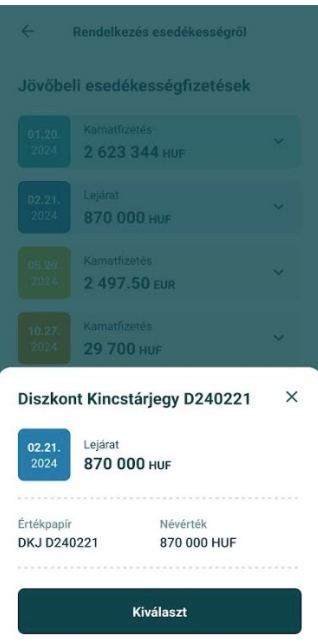

Az esedékességfizetést megelőző 30. naptól az esedékesség fizetést megelőző 2. munkanapig lehet újrabefektetésként rendelkezni, a megbízások teljesítésére megadott értéknapváltás időpontjáig.

Rendelkezés esedékességfizetés módjáról: Itt lehet választani a kifizetési módok közül, amely Pénzszámla vagy Banki átutalás lehet. Banki átutalás típusú pénzkiegyenlítés esetén a rögzített bankszámlaszámok közül lehet kiválasztani azt, amelyre az átutalás teljesüljön. Új bankszámlaszámot a Profil/ Bankszámlaszámok menüpontban lehet megadni

# <span id="page-23-0"></span>**13. Pénz átutalás/átvezetés**

A "*Továbbiak*" menüpont alól érhető el a "*Pénz átutalás/ átvezetés*" tranzakció, mellyel a számláján lévő szabad- és allokációs pénzszámla egyenleg vezethető át a TBSZ-re (kizárólag annak nyitási évében), Start-számlára, illetve azon számlákra, amelyek felett rendelkezési joggal bír. Ugyanebben a menüpontban kezdeményezhető banki átutalás megadott bankszámlára.

#### **Tranzakció részletezése**

Az adott pénzszámla kiválasztásával a szabad, illetve allokációs pénzszámla (HUF/EUR) terhére kezdeményezhető pénz átutalás vagy átvezetés. Szabad pénzszámla választása esetén eldöntheti, hogy melyik előre rögzített bankszámlaszámra kerüljön kiutalásra a megadott összeg.

Az allokációs pénzszámla egyenleg alapértelmezettként inaktív. Amennyiben allokációra kerül sor, a jóváírt egyenleg kiutalható bármely rögzített bankszámlára vagy átvezetés kezdeményezhető az adott számlájára.

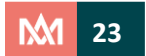

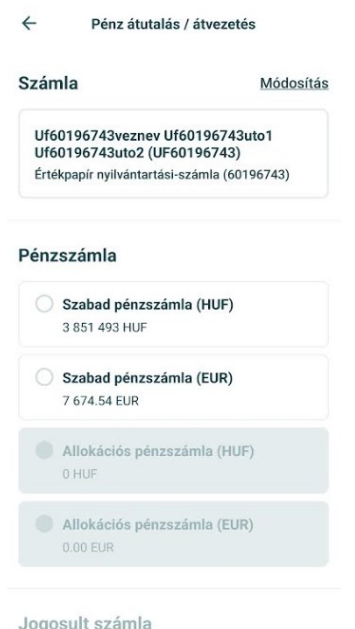

A jogosult számla kiválasztását követően a tranzakció értékének megadása szükséges. A mezőben szereplő összeg a tranzakció teljes értéke, amiből levonásra kerül a pénzügyi tranzakciós illeték.

#### Kitöltendő mezők:

- Átvezetésre kerülő összeg: itt lehet megadni az átvezetni kívánt összeget. Az átvezetendő összeg megadása után a rendszer automatikusan kiszámolja a tranzakció értékét, amely magában foglalja a pénzügyi tranzakciós illetéket is az átvezetni kívánt összegen felül.
- Bankszámlaszám: a rögzített bankszámlaszámok közül választható ki az a bankszámla, amelyre a jóváírás történik. Ezen a felületen van lehetősége nyilatkozni arról, hogy a rögzített bankszámlaszám tulajdonosa természetes (magán) személy, így az átutalási tranzakció pénzügyi tranzakció illetékmentes.
- Közlemény: Itt adható meg az utaláshoz tartozó közlemény, amely maximum 96 karakterből állhat.
- Utalandó összeg: itt lehet megadni az átutalni kívánt összeget. Az utalandó összeg megadása után a rendszer automatikusan kiszámolja a tranzakció értékét, amely magában foglalja a pénzügyi tranzakciós illetéket – amennyiben nem természetes (magán) személy pénzforgalmi számlájára történik az utalás/átvezetés – is az utalni kívánt összegen felül
- Tranzakció érték: itt lehet megadni a terhelendő összeget, mellyel a kiválasztott terhelendő Számla szabad- vagy allokációs pénzszámla egyenlegét terheli. Ez az összeg magában foglalja a pénzügyi tranzakciós illetéket – amennyiben nem természetes (magán) személy pénzforgalmi számlájára történik az utalás/átvezetés. Ha a tranzakció értéke kerül megadásra, akkor az utalandó vagy átvezetésre kerülő összeg értékét a rendszer automatikusan kalkulálja, ami a megadott terhelendő összeg csökkentve – amennyiben szükséges – a pénzügyi tranzakciós illeték összegével.

A tranzakció végrehajtásához jelszavas megerősítés vagy biometrikus azonosítóval történő jóváhagyás szükséges.

# <span id="page-24-0"></span>**14. Értékpapír átvezetés**

A "*Továbbiak*" menüpont alól érhető el az "Értékpapír átvezetés" tranzakció, mellyel a számlán rendelkezésre álló állampapírok átvezetése kezdeményezhető más kincstári ügyfél részére. Értékpapír átvezetés kizárólag olyan számlára kezdeményezhető, amely felett rendelkezési joggal bír (meghatalmazott az adott számla fölött). Nem végezhető el az átvezetés, amennyiben a kezdeményező

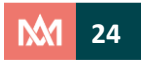

# **MOBILKINCSTÁR**

vagy a jóváírandó számla tulajdonosa jogi személy vagy jogi személyiséggel nem rendelkező szervezet, gyámhatósági, Start-számla vagy TBSZ. Amennyiben a jóváírandó számla zárolt státuszú, a jóváírandó ügyfél nem tudja elfogadni az átvezetést, ezáltal nem valósulhat meg az állampapír jóváírása a célszámlán.

#### **Tranzakció részletezése**

Az indító számla kiválasztását követően a jogosult adatai szükséges megadni.

Jogosult adatai:

- Jóváírandó (fogadó) ügyfél neve
- Jóváírandó (fogadó) számla: 8 számjegyű nyilvántartási szám, mely a számlaszerződés száma
- Jóváírandó (fogadó) ügyfél adóazonosító jel

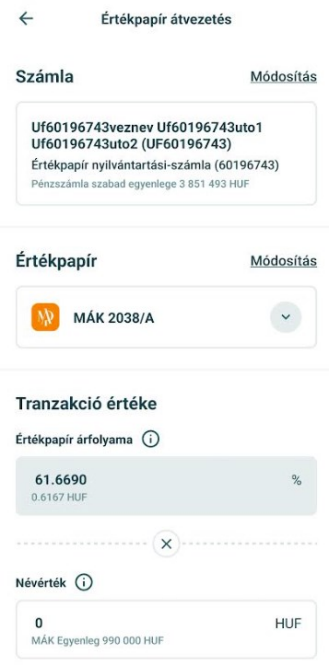

Amennyiben a jóváírandó számla és a jogosult adóazonosító jele nem összetartozó vagy valamely adat nem kerül kitöltésre, akkor a rendszer nem engedi a tranzakció végrehajtását. A jóváírandó ügyfél adatainak megadása után azt az értékpapírt kell kiválasztani, amelyikből történik az átvezetés.

A kiválasztást követően a Tranzakció értékénél megjelenik az értékpapírból rendelkezésre álló állomány névértéken. Az átvezetés összege nem haladhatja meg ezt az állományt, valamint oszthatónak kell lennie az értékpapír alapcímletével.

Az Összegzés mezőben a rögzített átvezetés jelenik meg tájékoztatásként, hogy milyen értéknapra vonatkozóan történik meg az átvezetés. Az átvezetés gomb használatával az alkalmazás átirányít a tranzakció jóváhagyásához. Amennyiben a rögzített tranzakció adatai megfelelően kerültek rögzítésre, akkor a Jóváhagyás gombbal véglegesíthető.

Ha az átvezetni kívánt értékpapír több bekerülési értékkel került az ügyfél tulajdonába (eltérő időpontokban, más-más árfolyamon), akkor a rendszer a FIFO módszer alapján a legkorábbi bekerülési árfolyammal (bekerülési értékkel) értékkel hajtja végre a műveletet.

Az értékpapír átvezetéssel történő állampapír állomány kizárólag abban az esetben kerül a jogosult ügyfél számlájára, amennyiben a jogosult azt elfogadja az Elszámolás vagy végrehajtás alatt lévő

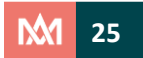

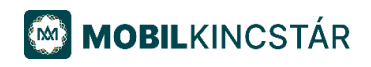

tranzakciók és rendelkezések között a WebKincstár felületen. Kizárólag az adott értéknapon indított és ugyanazon értéknapon elfogadott értékpapír átvezetések kerülnek teljesítésre. Amennyiben értéknapváltásig nem történik meg az átvezetés elfogadása, akkor a tranzakció sztornózásra kerül, és az értékpapír visszakerül az indító ügyfél számlájára.

Amennyiben az Ön Számlájára egy kincstári ügyfél értékpapír átvezetést kezdeményezett, akkor azt az Elszámolás vagy végrehajtás alatt lévő tranzakciók és rendelkezések között van lehetősége megtekinteni, illetve elfogadni.

Az adott értékpapír átvezetés sorára kattintva megjelenik az átvezetésre váró értékpapír összes adata. Amennyiben az Elfogadás gombra kattint, az átvezetés teljesül. Ezt követően a saját portfóliójában megjelenítésre kerülnek az átvezetett értékpapír mennyiségek, névértéken.

A tranzakció végrehajtásához jelszavas megerősítés vagy biometrikus azonosítóval történő jóváhagyás szükséges.

Több értékpapír vagy több részletben történő átvezetése esetén egyesével, soronként szükséges a jóváhagyásokat végrehajtani. Amennyiben Ön nem kívánja elfogadni az átvezetésben érintett értékpapír állományt, a jóváhagyásra váró tételeket változtatás nélkül kell hagynia, mivel az elfogásra nem kerülő tételek nap végén automatikusan sztornózásra kerülnek.

Az átvezetések elfogadására kizárólag az átvezetés értéknapján van lehetősége. Értéknapváltást követően ezek az átvezetési tételek már nem elérhetőek.

# <span id="page-26-0"></span>**15. Profil**

Erről a felületről az alábbi menüpontok érhetők el:

- Számla választás
- Jelszó módosítás
- Ügyfél adatok
- Bankszámlaszámok
- Beállítások
- Súgó
- Kijelentkezés

#### **Számla választás**

Azon számlák közül lehet választani, melyek felett rendelkezési joggal bír a belépett ügyfél.

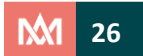

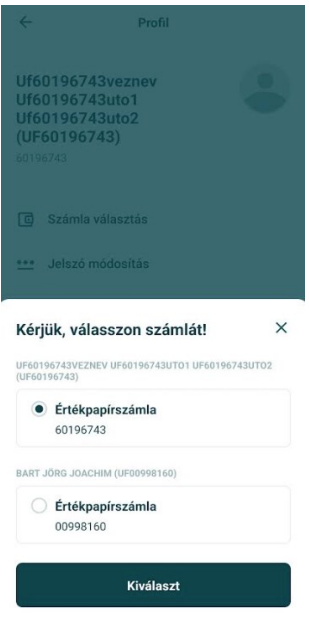

#### **Jelszó módosítás**

Ezen a felületen van lehetőség az aktuális jelszó módosítására.

A jelszómódosításhoz a jelenlegi jelszó megadása szükséges. Az "Új jelszó mentése" opcióval megtörténik a jelszó módosítása. A megváltoztatott jelszó a WebKincstárra is érvényes lesz. A jelszó módosításról a felhasználó a kereskedési rendszerben rögzített e-mail címére (ennek hiányában SMS értesítés formájában) tájékoztató üzenetet kap.

#### **Ügyfél adatok**

Ezen a felületen van lehetőség megtekinteni a személyes adatokat, valamint a belföldi magánszemély, Start-számla és a gyűjtőévi TBSZ-ek, NYESZ-ek pénzforgalmi jelzőszámait, a meghatalmazók számla adatait.

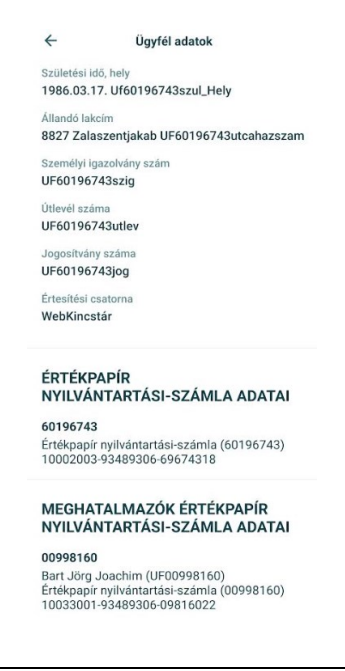

**Bankszámlaszámok**

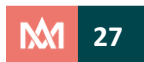

Ezen a felületen tekinthetőek meg, törölhetők, módosíthatók a korábban rögzített bankszámlaszámok, illetve lehetőség van új bankszámlaszám/ok rögzítésére. Utalást kezdeményezni a bankra (jogosultra) vonatkozó adatok hibátlan feltöltését követően van lehetőség. Az esetleges visszaélések, jogosulatlan banki átutalások megelőzése érdekében a rögzített bankszámlaszám 48 óra elteltével válik aktívvá. A számlaszám rögzítéséről a felhasználó e-mail formájában kap tájékoztatást. Új bankszámlaszám felvétele során a "Kedvezményezett neve" mezőbe automatikusan a kiválasztott számlatulajdonos neve jelenik meg, amely nem módosítható.

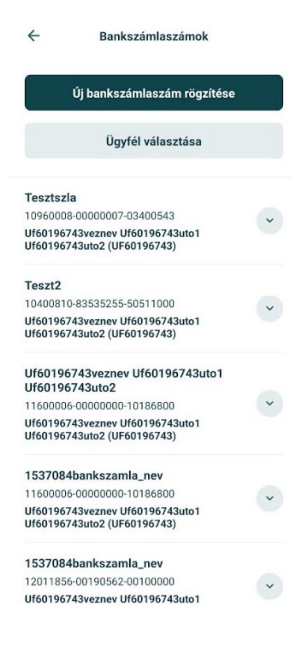

Ezen a felületen van lehetőség nyilatkozni arról, hogy a rögzített bankszámlaszám tulajdonosa természetes (magán) személy, így az átutalási tranzakció pénzügyi tranzakció illetékmentes. Utalás kizárólag a számlatulajdonos nevére szóló bankszámlára kezdeményezhető. Az esetleges visszaélések, jogosulatlan banki átutalások megelőzése érdekében a rögzített bankszámlaszám 48 óra elteltével válik aktívvá. Új bankszámlaszám rögzítésekor, a meglévő bankszámlaszám adatainak módosításakor, illetve a meglévő bankszámlaszám törlésekor a felhasználó a kereskedési rendszerben rögzített e-mail címére (ennek hiányában SMS értesítés formájában) tájékoztató üzenetet kap.

A megfelelő teljesítés érdekében **"Bankszámla" és "IBAN belföldi"** típusú számla választása esetén az alábbi adatok megadása szükséges:

- ügyfél: a terhelendő számla tulajdonosa lenyíló listából választható;
- számlatípus: a jóváírandó számlaszám lenyíló listából választható az alábbiak szerint:
	- o bankszámla esetén: a kedvezményezett 3x8 karakterből álló bankszámla száma numerikus karakterek sorozatából álló bankszámlaszám, melyet beíráskor a rendszer automatikusan nyolc karakterből álló tagolás szerint jelenít meg;
	- o IBAN belföldi esetén: a kedvezményezett bankszámla ISO-kód szerinti 2 karakterből álló, országkóddal kezdődő IBAN formátumú számlaszám, melyet beíráskor a rendszer automatikusan négy karakterből álló tagolás szerint jelenít meg;
- kedvezményezett neve: a célszámla tulajdonosának családi- és keresztneve: ide automatikusan az ügyfél neve kerül betöltésre;
- Kedvezményezett bankszámlaszáma;
- Bankszámla elnevezése: a bankszámlaszámot egyedi néven mentheti le.

#### "IBAN külföldi" és "Egyéb külföldi" típusú számla esetén:

- ügyfél: a terhelendő számla tulajdonosa lenyíló listából választható;
- bankszámla típusa: jóváírandó számlaszám lenyíló listából választható IBAN külföldi vagy egyéb külföldi;
- ország: a jogosult bankszámlaszám szerinti ország lenyíló listából választható;
- kedvezményezett bankszámla száma:
	- o IBAN külföldi esetén: az IBAN (International Bank Account Number nemzetközi bankszámlaszám) alfanumerikus karakterek sorozatából álló, négy karakterből álló tagolás szerint megjelenített bankszámlaszám, maximális hossza országonként változó. A 2 karakterből álló országkódot a rendszer automatikusan a fenti, lenyíló listából kiválasztott ország szerint, automatikusan kitöltve jeleníti meg;
	- o Egyéb külföldi esetén: számokból vagy alfanumerikus karakterek sorozatából álló bankszámlaszám, a sztenderd IBAN-tól eltér. A 2 karakterből álló országkódot a rendszer automatikusan a fenti, lenyíló listából kiválasztott ország szerint, automatikusan kitöltve jeleníti meg;
- kedvezményezett neve: a célszámla tulajdonosának családi- és keresztneve: ide automatikusan az ügyfél neve kerül betöltésre;
- Kedvezményezett bankszámlaszáma;
- Bankszámla elnevezése: a bankszámlaszámot egyedi néven mentheti le;
- kedvezményezett címe (székhelye): a célszámla tulajdonosának címe, cég esetén annak székhelye;
- jogosult bank SWIFT (BIC) kódja: a számlavezető pénzintézet azonosítására használt 8 vagy 11 karakterből álló kód, ami a nemzetközi fizetési forgalomban egyedileg azonosítja a pénzintézeteket. A SWIFT (BIC) kód pontos rögzítése biztosítja az átutalás gyors és biztos célba érkezését a jogosult számlavezető bankhoz.
- jogosult bank neve: a számlavezető pénzintézet megnevezése;
- jogosult bank címe: a számlavezető pénzintézet címe.

A fenti adatokra vonatkozó pontos információval a jogosult partnerbank szolgál! Javasoljuk, hogy az átutalás indítása előtt egyeztesse a szükséges adatokat.

A hiányos vagy nem megfelelő adattartalommal rendelkező adatok megadása esetén előfordulhat, hogy a partnerbank visszautasítja az átutalás teljesítését, vagy csak többletköltség felszámítása mellett teljesíti a megbízást.

A részletes kitöltési útmutató elérhető a Kincstár honlapján Gyakran Ismételt Kérdések között.

#### **Beállítások**

Az értesítésekre, az azonosításra (hitelesítésre), valamint a nyelvválasztóra vonatkozó beállításokat megjelenítő felület.

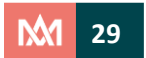

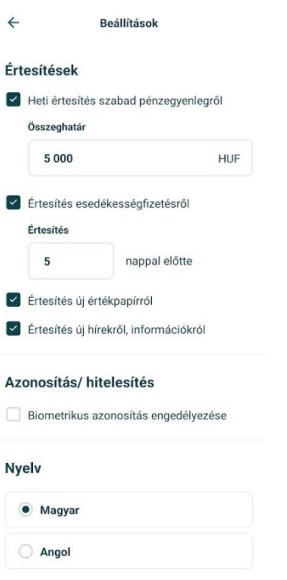

Díjmentes SMS vagy PUSH küldési szolgáltatásunk igénybevételével a Számlákat érintő jóváírási tranzakciókról azonnali üzenetek kerülnek kiküldésre az E-csatorna szolgáltatás igénylésére vonatkozó nyilatkozatban rögzített telefonszámra. Ettől eltérő mobiltelefonszámot megadni csak személyesen van lehetősége. Jóváírásról szóló PUSH értesítő szolgáltatást, kizárólag PUSH üzenet fogadására alkalmas mobiltelefonon történt MobilKincstár regisztrációt követően van lehetőség igénybe venni. A jóváírásról szóló üzenetekből adódó károkért a Kincstár nem vállal felelősséget.

Az alábbi értesítések jelszavas megerősítés nélkül módosíthatók.

#### **1. Heti értesítés szabad pénzegyenlegről**

A megadott összeghatárt meghaladó szabad pénz egyenleg esetén heti rendszerességgel küldött PUSH értesítés. A megadott értékhatár ügyfélszinten kerül beállításra, ugyanakkor az ügyfél összes olyan portfóliójára vonatkozóan külön PUSH értesítés kerül kiküldésre, ahol az adott portfólió a megadott összeget meghaladó szabad pénz egyenleggel rendelkezik.

#### **2. Értesítés esedékességfizetésről**

A megadott napok számával, az esedékességfizetés előtt, küldött PUSH értesítés. Az esedékességfizetésről szóló PUSH értesítés kiküldésének napja ügyfélszinten kerül beállításra, ugyanakkor az ügyfél összes olyan portfóliójára vonatkozóan külön PUSH értesítés kerül kiküldésre, ahol az adott portfólión esedékességet fizető értékpapír található. Értéke 30 napnál nem lehet több.

#### **3. Értesítés új értékpapírról**

Ezen értesítés aktiválása esetén küldött PUSH üzenet. Az új értékpapír kibocsátásról szóló PUSH értesítő üzenet igénylése ügyfél szinten kerül beállításra. A PUSH értesítés az első napon kerül kiküldésre, amikor az aktuális dátum nagyobb vagy egyenlő, mint a kibocsátási dátuma, és megegyezik a legkorábbi nappal, amire létezik az értékpapírnak eladási árfolyama.

#### **4. Értesítés új hírekről, információkról**

Ennek az értesítésnek aktiválása esetén a Kincstár PUSH üzenetet küld az új hírekről. Az új hírekről szóló PUSH értesítő üzenet igénylése ügyfél szinten kerül beállításra.

#### **5. Azonosítás/hitelesítés**

Amennyiben mobiltelefonja ujjlenyomat olvasására, illetve arckép felismerésére (FaceID) alkalmas, akkor ezek érvényesítése esetén kiváltásra kerül a jelszó megadása.

#### **6. Nyelvválasztó**

Választható nyelvek: magyar és angol.

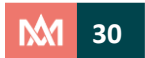

A képernyő alján a MobilKincstár verziószáma jelenik meg.

A "*Beállítások mentése*" gomb megérintésével a fentiekben kiválasztott opcióknak megfelelő beállítások véglegesíthetők.

**Súgó**

A Kincstár honlapjának MobilKincstárról szóló felületére irányít át.

# <span id="page-31-0"></span>**16. Továbbiak**

#### **Az állampapírokról**

Az "*Információk*" blokkon belül érhető el "*Az állampapírokról*" szóló felület, mely segítséget nyújt a megtakarítás elindításában, a Kincstárnál elérhető állampapírok megismerésében.

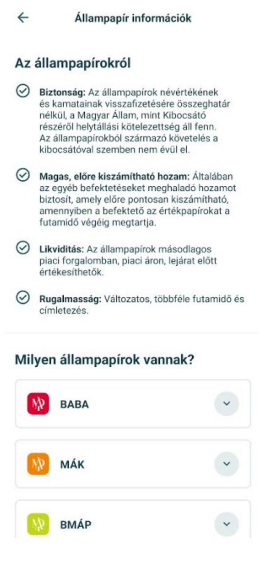

#### **GY.I.K.**

Az "*Információk*" blokkon belül érhetők el a MobilKincstárral kapcsolatos gyakran ismételt kérdések.

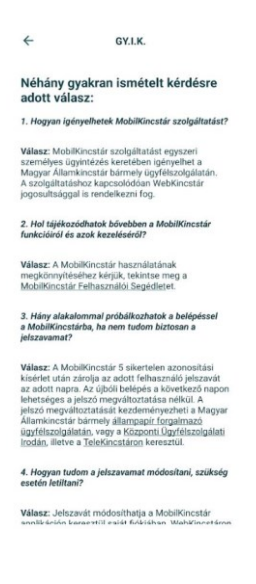

**Jogi nyilatkozat**

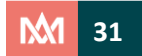

A "Jogi nyilatkozat" blokkon belül érhető el a MobilKincstár alkalmazást érintő információk lekérdezése szolgáló menüpont: szerzői jogi nyilatkozat, Szolgáltató adatai és elérhetőségei.

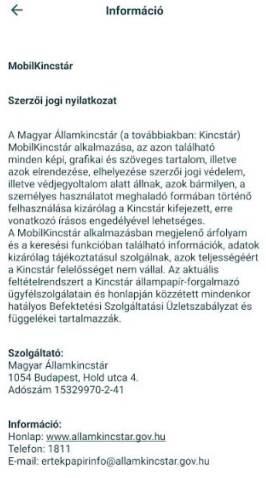

#### **Készpénzfelvétel bejelentése**

Az "Ügyintézés" blokkon belül érhető el a készpénzfelvétel bejelentése opció. Ebben a menüpontban van lehetősége rögzíteni a 3 millió Ft, és az azt meghaladó készpénzfelvételi igényt, legkorábban két munkanappal a felvétel előtt.

A Felvétel összegéhez rögzített értéket alapul véve a rendszer automatikusan kiszámolja az adott összegre kiszámított és levonásra kerülő pénzügyi tranzakciós illeték mértékét. Felvétel napját leghamarabb a bejelentés napját követő második munkanapra van lehetőség rögzíteni, ez maximálisan 30 napra módosítható.

A készpénzfelvétel helyének kiválasztásakor térkép- vagy lista nézet segítségével választható ki az adott ügyfélszolgálat. Szűrési feltételként a jelenleg nyitva tartó ügyfélszolgálat, a teljeskörű ügyfélszolgálat, illetve a készpénzmentes ügyfélszolgálat opciók megadására van lehetőség.

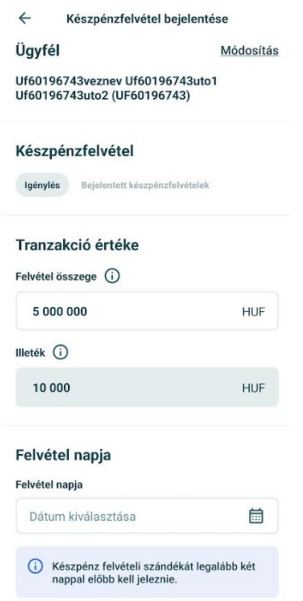

#### **Személyes ügyintézés**

Az "*Ügyintézés*" blokkon belül tájékozódhat a Kincstár állampapír-forgalmazó ügyfélszolgálatainak címéről és nyitva tartásáról. A telefon beépített térképszolgáltatásának segítségével az alkalmazás a

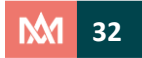

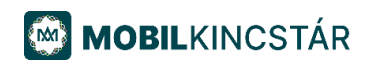

tartózkodási hely, vagy a cím megadása alapján a hat legközelebbi ügyfélszolgálati pont elhelyezkedését térképen is szemlélteti. Lista nézetben az adott ponthoz mért ügyfélszolgálatok távolságát is megjeleníti az alkalmazás. Az adott ügyfélszolgálat buborékját megérintve megjelenik annak nyitva tartása, címe, elérhetősége. A "*További információ*" opció választása esetén az elérhető szolgáltatások, az ügyfélszolgálati pont térképen történő elhelyezkedése jelenik meg.

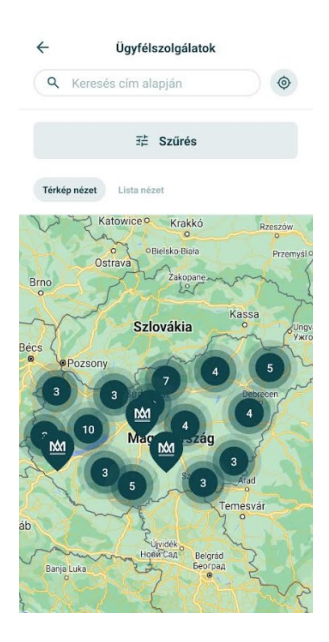

#### **Telefonos ügyintézés**

Az "Ügyintézés" blokkon belül található a "Telefonos ügyintézés" menüpont, mely tartalmazza a Kincstár központi ügyfélszolgálati irodájának (Call Center) telefonszámát. Érintésre azonnali hívás kezdeményezhető.

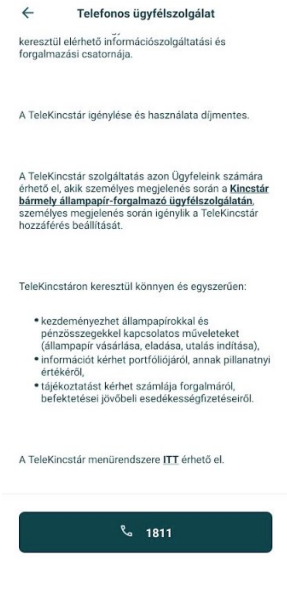

**Magyar Államkincstár**

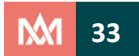